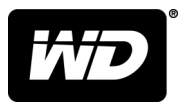

# MY PASSPORT™ ULTRA FOR MAC ポータブルハードディスクドライブ

ユーザーマニュアル

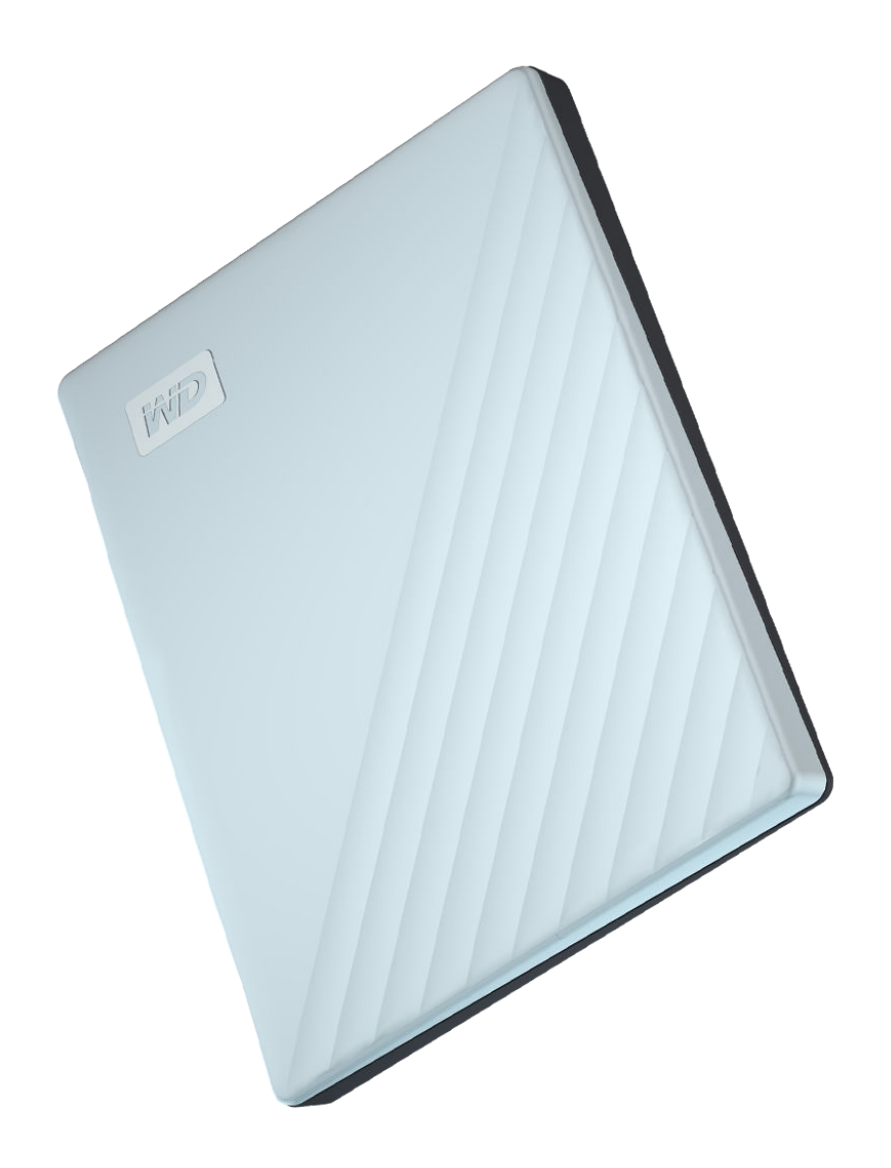

# <span id="page-1-0"></span>オンラインサポートへのアクセス

WD の製品サポート Web サイト [support.wdc.com](https://support.wdc.com) にアクセスし、次のトピックから選択してください。

- [登録](http://register.wdc.com) [register.wdc.com](http://register.wdc.com) で WD 製品を登録し、最新アップデートと特典を入手できます
- [ダウンロード](http://support.wdc.com/downloads.aspx) [support.wdc.com/downloads](http://support.wdc.com/downloads.aspx) からお使いの WD 製品向けのソフトウェアとアップデートをダウ ンロードできます
- **E** [メールサポート](https://support.wdc.com/support/case.aspx) [support.wdc.com/support](https://support.wdc.com/support/case.aspx) から技術的なサポートやその他のサポートを受けることができま す
- [保証および](http://support.wdc.com/warranty/) **RMA** サービス [support.wdc.com/warranty](http://support.wdc.com/warranty/) から保証、製品交換(RMA)、RMA ステータス、アクセサ リ、データ復旧情報を入手できます
- [ナレッジベース](http://support.wdc.com/knowledgebase/) [support.wdc.com/knowledgebase](http://support.wdc.com/knowledgebase/) で、キーワード、語句、回答 ID から検索できます
- **WD** [コミュニティ](http://community.wdc.com) [community.wdc.com](http://community.wdc.com) で他の WD ユーザーと意見を交換し、交流できます
- [電話サポート](https://support.wdc.com) [support.wdc.com](https://support.wdc.com) でお住まいの地域のサポートの連絡先電話番号を入手できます

目次

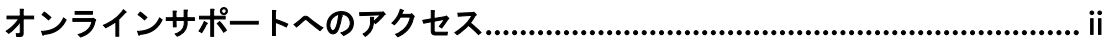

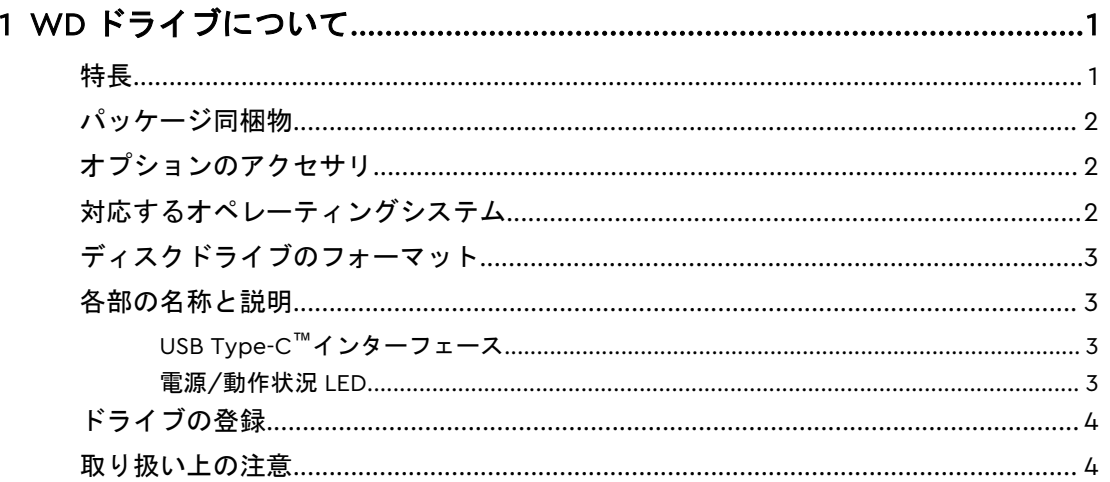

## 

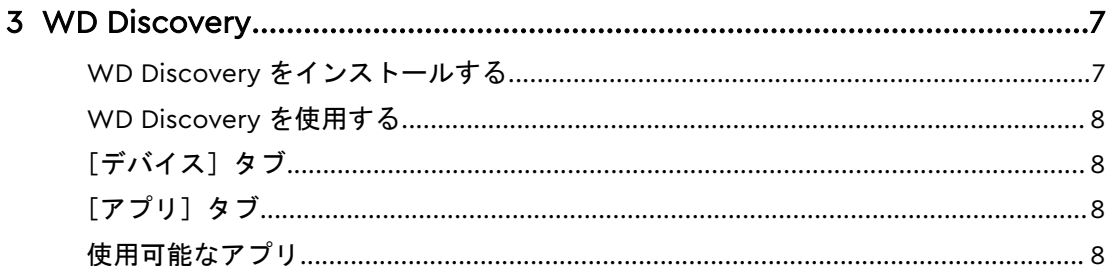

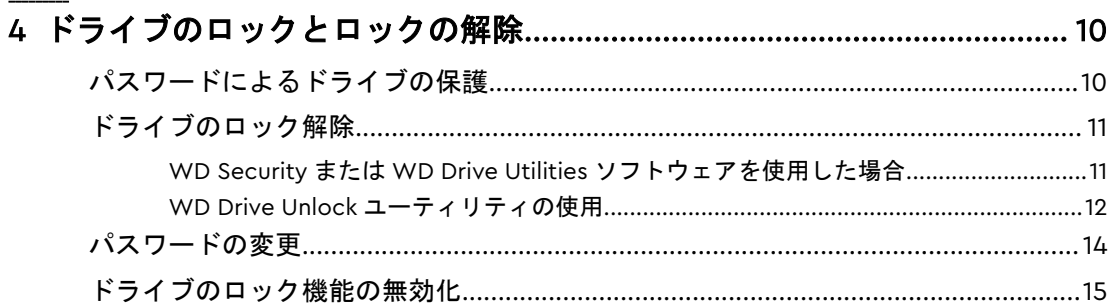

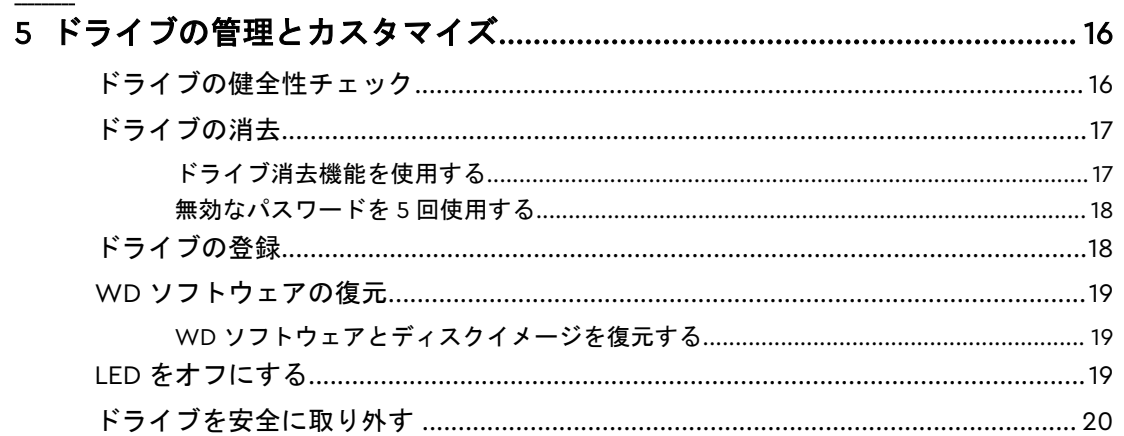

# 

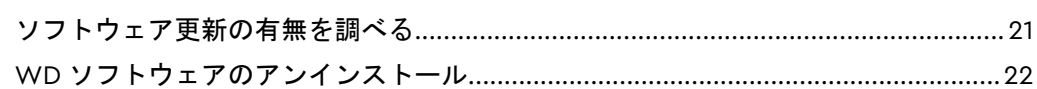

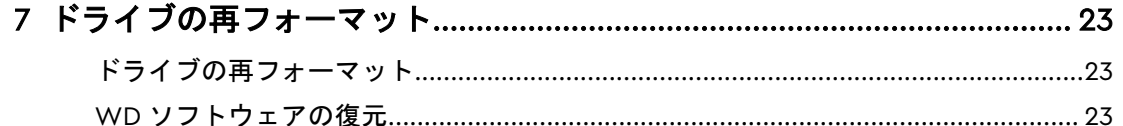

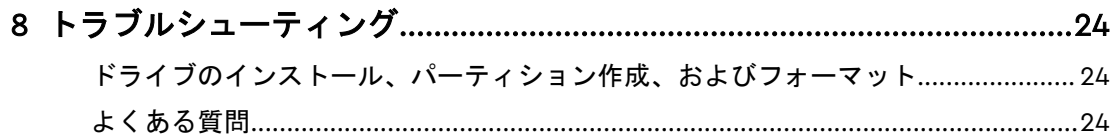

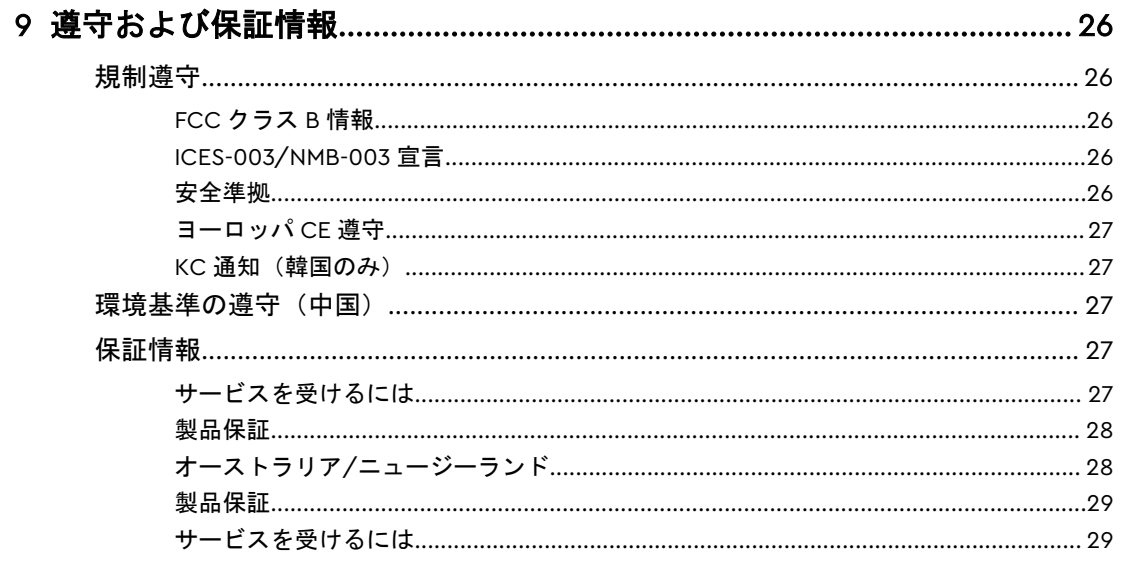

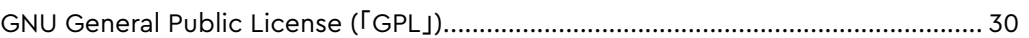

# <span id="page-5-0"></span>1 WD ドライブについて

My Passport™ Ultra for Mac ポータブルハードディスクドライブへようこそ。このド ライブは、コンパクトで大容量のポータブルハードドライブです。超高速 USB3.1 イン ターフェース、ローカルおよびクラウドバックアップ、パスワードロックを搭載し、フ ァイルの不正使用を防止します。

序章では、以下のトピックについて説明します。

特長

[パッケージ同梱物](#page-6-0) [オプションのアクセサリ](#page-6-0) [対応するオペレーティングシステム](#page-6-0) [ディスクドライブのフォーマット](#page-7-0) [各部の名称と説明](#page-7-0) [ドライブの登録](#page-8-0) [取り扱い上の注意](#page-8-0)

## 特長

コンパクト設計、大容量、ローカルまたはクラウドバックアップの機能を備える My Passport Ultra for Mac は、アクティブなデジタルライフに最適です。

パスワードロックとハードウェア暗号化—My Passport Ultra for Mac ドライブの 256 ビッ ト AES ハードウェア暗号化を WD Security™ソフトウェアで設定すれば、コンテンツを 不正なアクセスから保護できます。パスワードロックを有効化して、自分専用のパスワ ードを設定するだけです。

パスワードロック—WD Security™ソフトウェアによりコンテンツを安全に保護します。 パスワードロックを有効化して、自分専用のパスワードを設定するだけです。

際立つデザイン—洗練されたデザインの My Passport Ultra for Mac ドライブに、思わず 息を呑むに違いありません。デザイン性の高いこのポータブルストレージで、自分のス タイルを表現しましょう。あなたのスタイルに合わせて、美しいカラーバリエーション からお選びいただけます。

高い操作性—My Passport Ultra for Mac このポータブルストレージは、箱から出してす ぐに使用できるので、ファイルの転送、写真・ビデオの保存、バックアップをすぐに行 えます。WD Security や WD Drive Utilities™ソフトウェアなど、データ保護に必要なソ フトウェアがすべて搭載されています。

重要: 最新の WD 製品情報とニュースについては、弊社ウェブサイト <http://www.wdc.com> をご覧ください。最新のソフトウェア、ファー ムウェア、製品関連資料、情報については にアクセスしてください。 <http://support.wdc.com/downloads.aspx>

# <span id="page-6-0"></span>パッケージ同梱物

図 1 に示すように、My Passport Ultra for Mac ハードディスクドライブキットには、次 のものが同梱されています。

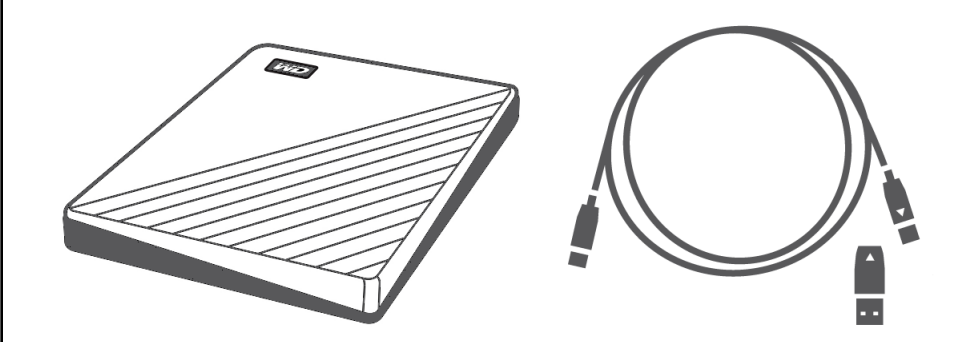

図 1:My Passport Ultra for Mac ポータブルハードディスクドライブのドライブキットコンポーネント

- My Passport Ultra for Mac WD Discovery™、WD Security、WD Drive Utilities ソフ トウェア搭載のポータブルハードディスクドライブ
- USB 3.1 Type-C ケーブル
- Type-C→A 変換アダプタ

# オプションのアクセサリ

WD 製品のオプションアクセサリについての詳細は、[www.wdc.com](http://www.wdc.com) をご覧ください。

# 対応するオペレーティングシステム

My Passport Ultra for Mac ドライブ、WD Drive Utilities、WD Security ソフトウェア は、次のオペレーティングシステムと互換性があります。

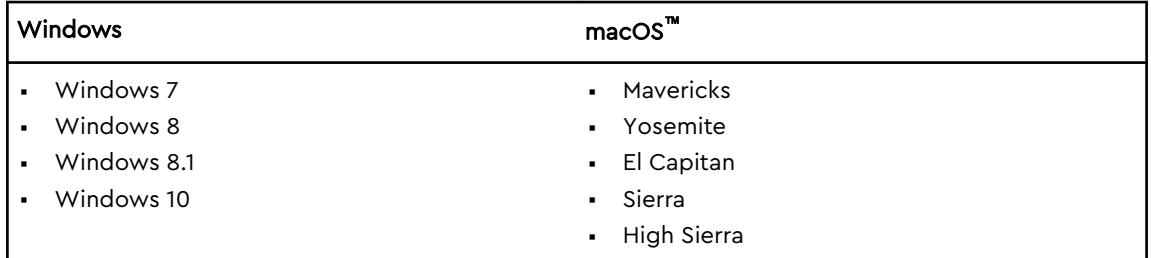

ハードウェア構成とオペレーティングシステムによっては対応していない場合があり ます。

最高のパフォーマンスと信頼性を得るには、必ず最新のアップデートおよびサービスパ ック(SP)をインストールしてください。Mac をご使用の方は、[**Apple**]メニューに進 み、[ソフトウェアアップデート]を選択してください。Windows コンピュータをお持ち の方は[スタート]メニューに進み[**Windows Update**]を選択してください。

# <span id="page-7-0"></span>ディスクドライブのフォーマット

My Passport Ultra for Mac ドライブは、macOS X オペレーティングシステムと互換性 を保つために単一の HSF+J パーティションとしてフォーマット済です。このドライブ を Windows コンピュータで使用する場合は[、ドライブの再フォーマット](#page-27-0)と [トラブルシューティング](#page-28-0)を参照してください。

# 各部の名称と説明

My Passport Ultra for Mac ドライブの各部の名称は図 2 のとおりです。

- USB 3.1 インターフェースポート
- 電源/動作状況 LED インジケータ

USB Type-C™インターフェース

USB Type-C™インターフェースは最大 10 Gb/s のインターフェース転送速度に対応し ています。

USB 3.1 は USB 2.0 との下位互換性があります。USB 2.0 インターフェースは最大 480 Mb/s のデータ転送速度に対応しています。

電源/動作状況LED

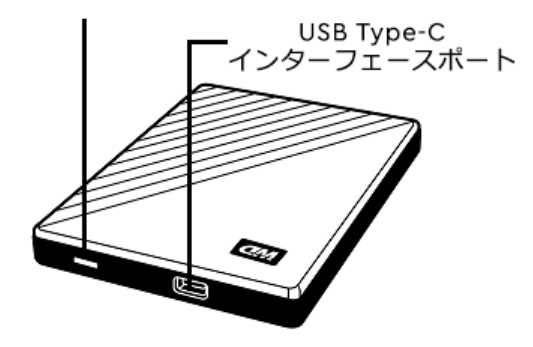

図 2: My Passport Ultra for Mac ドライブ

電源/動作状況 LED

電源/動作状況 LED インジケータは、ハードディスクドライブの電源状態および動作状 況を以下のように表示します。

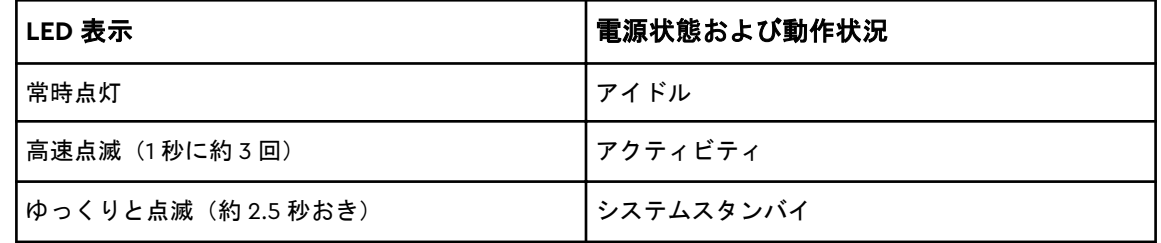

<span id="page-8-0"></span>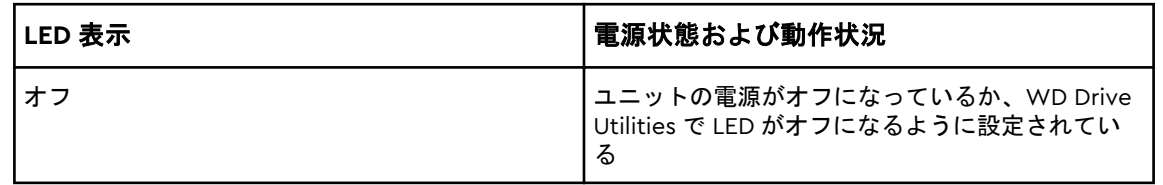

# ドライブの登録

お客様の My Passport Ultra for Mac ドライブをご登録ください。ご登録いただいたお 客様には、最新のアップデート情報や特別価格販売などをご案内します。ご使用のドラ イブは、WD Discovery ソフトウェアを使用して簡単にドライブをご登録いただけます。 http://register.wdc.com からオンラインでご登録いただくこともできます。

# 取り扱い上の注意

WD 製品は精密機械です。開墾および取り付けを行う際には丁寧にお取扱いください。 乱暴な扱い、衝撃、振動はドライブに損傷を与える場合があります。外付けストレージ 製品の開梱や取り付けの際は、次の注意事項を必ず守ってください。

- ドライブを落としたり、衝撃を与えたりしないでください。
- 動作中のドライブを動かさないでください。

# <span id="page-9-0"></span>2 │ ドライブの接続と使用開始

この章ではドライブの接続の手順について説明します。以下のトピックが含まれます。 ドライブを接続する

WD [ソフトウェアを使い始める](#page-10-0)

# ドライブを接続する

- 1. コンピューターの電源を入れます。
- 2. 図 3 に示すように、ドライブをコンピューターに接続します。
- 3. Finder 画面のサイドバーにある [デバイス]の下に My Passport for Mac ドライブ が表示されていることを確認します。

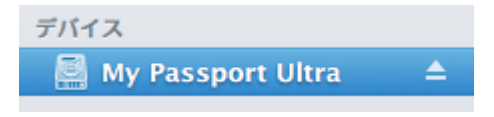

- 
- メモ: [Finder 環境設定]ダイアログの [外部ディスク] チェックボックスがオンの場合 は、My Passport for Mac アイコンがデスクトップに表示されます。

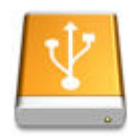

**WAY DENSIGEER! iteur** likhter

<span id="page-10-0"></span>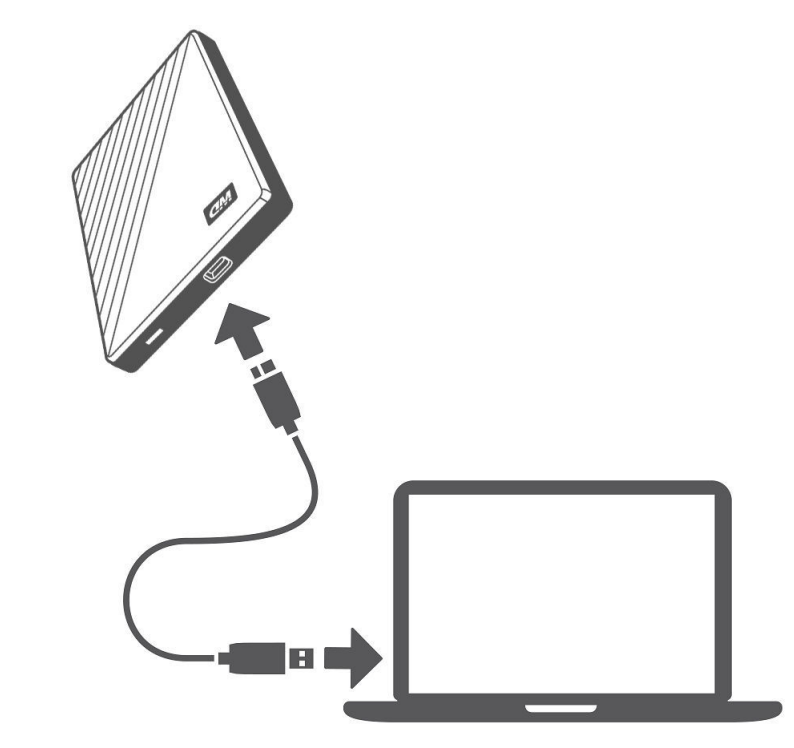

図 3: My Passport Ultra for Mac ドライブへの接続

ご使用の My Passport Ultra for Mac ドライブを外部ストレージデバイスとして使 用する準備ができました。ドライブ上にある WD ソフトウェアをインストールす ることで、機能をより向上させることができます。

▪ WD Apps Setup

## WD ソフトウェアを使い始める

- 1. Windows の場合は、WD Discovery.exe を実行して、WD ソフトウェアをインスト ールすると、バックアップの計画、ドライブ設置の変更が可能です。インターネッ トに接続していない場合は、WD Software Offline Installers > For Windows フォル ダから、WD Backup™、WD Drive Utilities™をインストールしてください。
- 2. Mac の場合は、WD Discovery for Mac.dmg を開いて WD ソフトウェアをインスト ールすると、ドライブ設定の変更が可能です。インターネットに接続していない場 合は、WD Software Offline Installers > For Mac フォルダから、WD Drive Utilities ™をインストールしてください。

# <span id="page-11-0"></span>3 WD Discovery

WD Discovery アプリケーションは、WD Security などのドライブ管理ツールで構成さ れており、My Passport Ultra for Mac ドライブからインストール可能です。WD Discovery はトレイアプリケーションであり、画面の右下隅の Windows システムトレ イに小さなアイコンが表示されます。このアプリケーションは「固定解除」して、ウィ ンドウで開くこともできます。

この章では以下のトピックについて説明します。

WD Discovery をインストールする

[WD Discovery](#page-12-0) を使用する

[\[デバイス\]タブ](#page-12-0)

[\[アプリ\]タブ](#page-12-0)

[使用可能なアプリ](#page-12-0)

## WD Discovery をインストールする

WD Discovery アプリケーションは、お使いのドライブからインストールできます。

1. **WD Discovery.exe** をダブルクリックします。

- 2. [今すぐインストール]をクリックします。
- 3. 必要に応じてアプリケーションの更新をインストールします。

WD Discovery 画面には、接続されたデバイスのリスト、クラウドストレージやソーシ ャルメディアからデータをインポートするオプション、更新メッセージ、ドライブの登 録用リンクが表示されます。

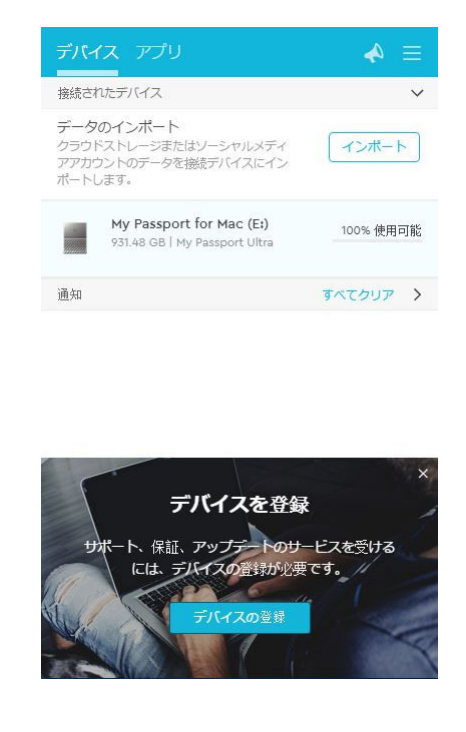

# <span id="page-12-0"></span>WD Discovery を使用する

デフォルトでは、WD Discovery アプリケーションはシステムトレイに表示されます。 表示が急に見つからなくなった場合は、アプリケーションが「固定解除」され、ウィン ドウで実行されてる可能性があります。

できるだけ早くドライブを登録することをお勧めします。登録すると、次のような多く のメリットがあります。

- 保証期間を設定できる
- 登録されたドライブのソフトウェア更新とファームウェア更新が通知される
- サポートサービスを利用できる

# [デバイス]タブ

[デバイス]タブには、お使いのシステムに接続されたドライブのリストと、ドライブ のボリュームが表示されます。各項目には、デバイス名、ドライブ文字、容量、製品 名、残りの空き領域の割合があります。リストされたドライブを 1 回クリックすると、 エクスプローラーのウィンドウが開きます。

# [アプリ]タブ

[アプリ]タブには、WD Discovery スイートに含まれる WD アプリケーションと、そ の他の企業や組織によって作られたさまざまなサードパーティ製アプリケーションが 一覧表示されます。WD アプリケーションには、次のものがあります。

- WD Drive Utilities:ドライブのパフォーマンスを持続的に最適化し、スリープ、健 全性、RAID 設定、ドライブ消去の各機能を利用できます
- WD Security:WD の対応ハードディスクドライブで、パスワードロックおよび 256 ビットハードウェアデータ暗号化機能を実行します

## 使用可能なアプリ

一連のサードパーティ製アプリケーションを利用できます。リストを表示するには、 [使用可能なアプリ]タブをクリックします。

メモ: [使用可能なアプリ]タブに表示されるアプリケーションは、その他の 企業や組織によって作られており、My Passport Ultra for Mac ドライ ブでの使用が検証され、認められています。各種の手順、ソフトウェ アライセンス利用規約、保証に関する情報はそれぞれのメーカーにお 問い合わせください。

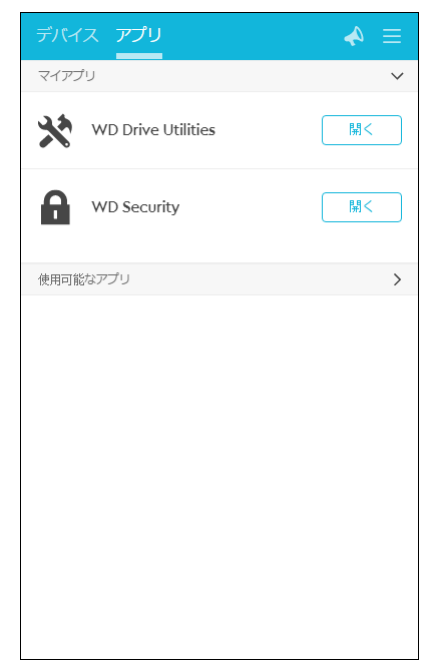

# <span id="page-14-0"></span>*||*| ドライブのロックとロックの解除

この章では以下のトピックについて説明します。 パスワードによるドライブの保護 [ドライブのロック解除](#page-15-0) [パスワードの変更](#page-18-0) [ドライブのロック機能の無効化](#page-19-0)

# パスワードによるドライブの保護

他のだれかがドライブにアクセスすることが心配な場合に、ドライブ上のファイルを第三者に見 せないようにするには、ドライブをパスワードで保護してください。

注意! WD Security ソフトウェアを使用すると、パスワードを使ってドライブをロックしたり、ロック を解除することができます。パスワードを忘れた場合は、ドライブ上のデータにアクセスしたり、新しい データを書き込むことができなくなります。その場合、再度使用するにはドライブの消去が必要になりま す。

- 1. [実行]**>**[アプリケーション]**>**[**WD Security**]の順にクリックして、[WD Security] 画面の[セキュリティの設定]ダイアログを表示します。
- 2. コンピューターにサポート対象のデバイスを複数接続している場合、パスワードを 作成するデバイスを選択します。
- 3. パスワードを忘れた場合に、データを失う可能性があるという警告を確認します。
- 4. [パスワード]ボックスに最大 25 文字のパスワードを入力します。
- 5. [パスワードの確認]ボックスに再度パスワードを入力します。
- 6. [パスワードのヒント]ボックスにパスワードを思い出すためのヒントを入力します。
- 7. このコンピューターで選択したドライブのパスワードを WD Security ソフトウェ アに記憶させる場合、[このコンピュータで自動ロック解除を有効にする]チェックボッ クスを選択します。

重要: パスワードを作成した後に、はじめてコンピュータを再起動したり、ドライ ブをコンピュータから取り外して再接続するとき、[このコンピュータで自動ロック解 除を有効にする]チェックボックスがオンになっていると、オペレーティングシステ ムが、次のように WD Security ソフトウェアでパスワードへのアクセスが許可され るよう要求します。

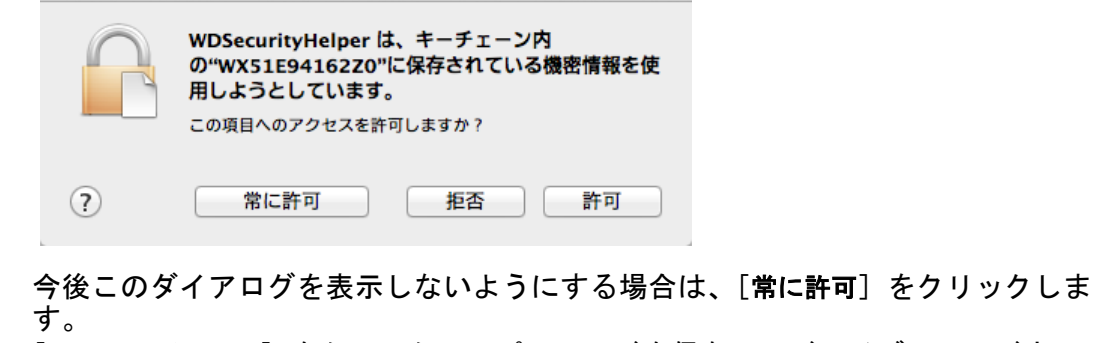

8. [パスワードの設定]をクリックしてパスワードを保存し、ドライブのハードウェア 暗号化を有効にします。

<span id="page-15-0"></span>注意! パスワード作成後、*現在の作業セッションを続行している限り、*ドライブはロック解除され たままになります。その後、WD Security ソフトウェアは、次の処理を実行します。

▪ ユーザーがコンピューターをシャットダウンした場合、ドライブの接続を解除した場合、または コンピューターがスリープモードに入った場合に、ドライブをロックします。

コンピュータを再起動したり、*ドライブを再接続するときは、* パスワードの作成時に[**このコ** ンピューターで自動ロック解除を有効にする]チェックボックスをオンにしていない限り、 パスワードを入力する必要があります。

## ドライブのロック解除

パスワードを作成して他のユーザーがドライブ上のファイルにアクセスできないよう にすると、[このコンピュータで自動ロック解除を有効にする**...**]チェックボックスをオンに している場合を除き、次の場合は必ず、パスワードを入力してドライブのロックを解除 する必要があります。

- コンピューターをシャットダウンして再起動する
- ドライブの接続を解除し、コンピューターに再接続する
- コンピュータがスリープモードを終了する

コンピューターに My Passport Ultra for Mac ソフトウェアをインストールしていない 場合でも、ロック解除は必要です。

いずれの場合も、WD Security ソフトウェアにより My Passport Ultra for Mac ドライ ブのデスクトップアイコンが[WD Unlocker]バーチャル CD(VCD)アイコンに置き 換えられます。

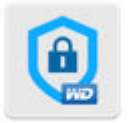

WD Unionker

WD Unlocker バーチャル CD に格納されている WD Drive Unlock でドライブのロック を解除することができます。また、WD Security または WD Drive Utilities ソフトウェ アのいずれかを使用して、ドライブのロックを解除することもできます。

WD Security または WD Drive Utilities ソフトウェアを使用した 場合

コンピュータをシャットダウンし再起動するときや、コンピュータからドライブを切断し再接続 するときは常に、WD Security または WD Drive Utilities が起動すると、ソフトウェアに[ドラ イブ ロック解除]ダイアログが表示されます。

<span id="page-16-0"></span>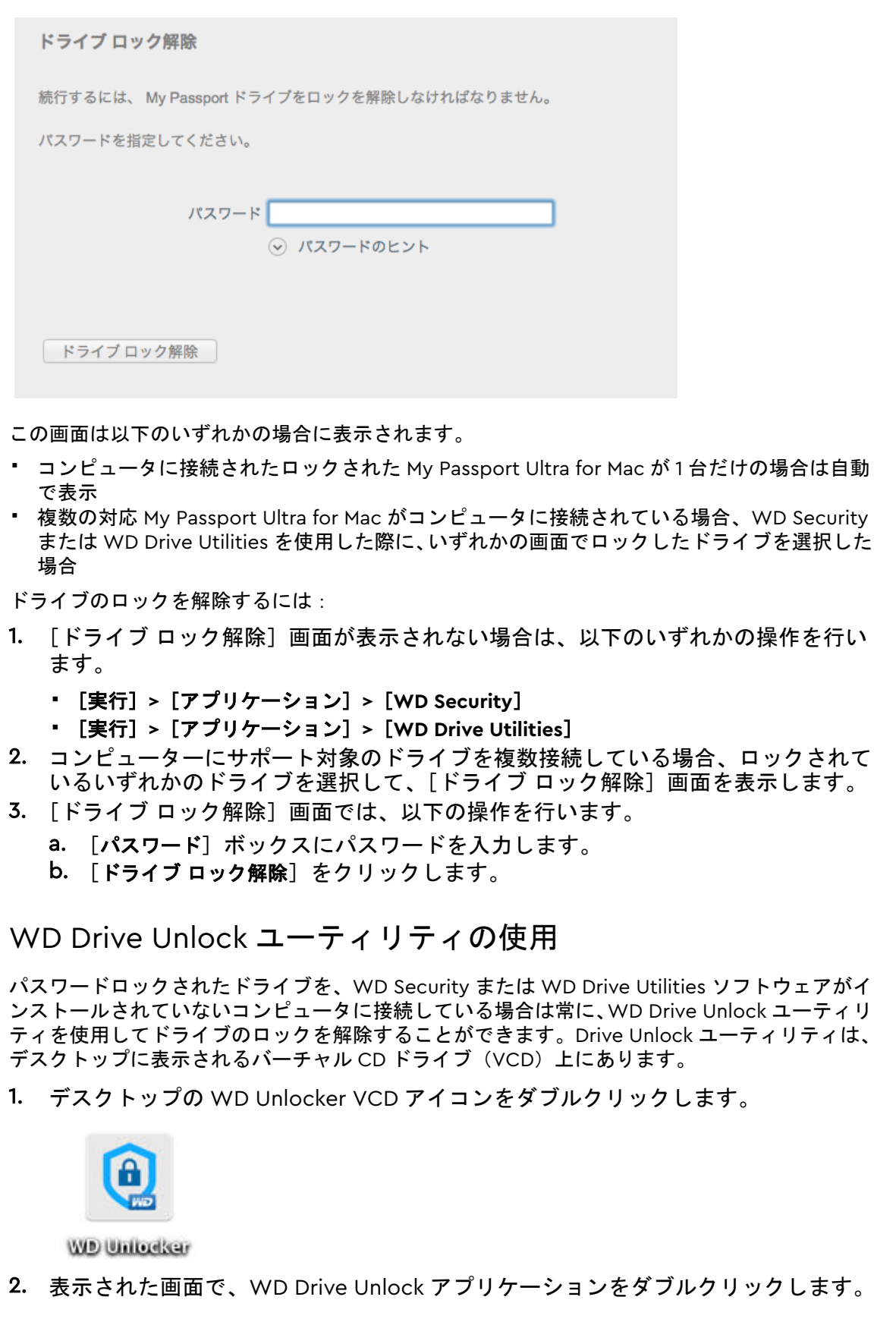

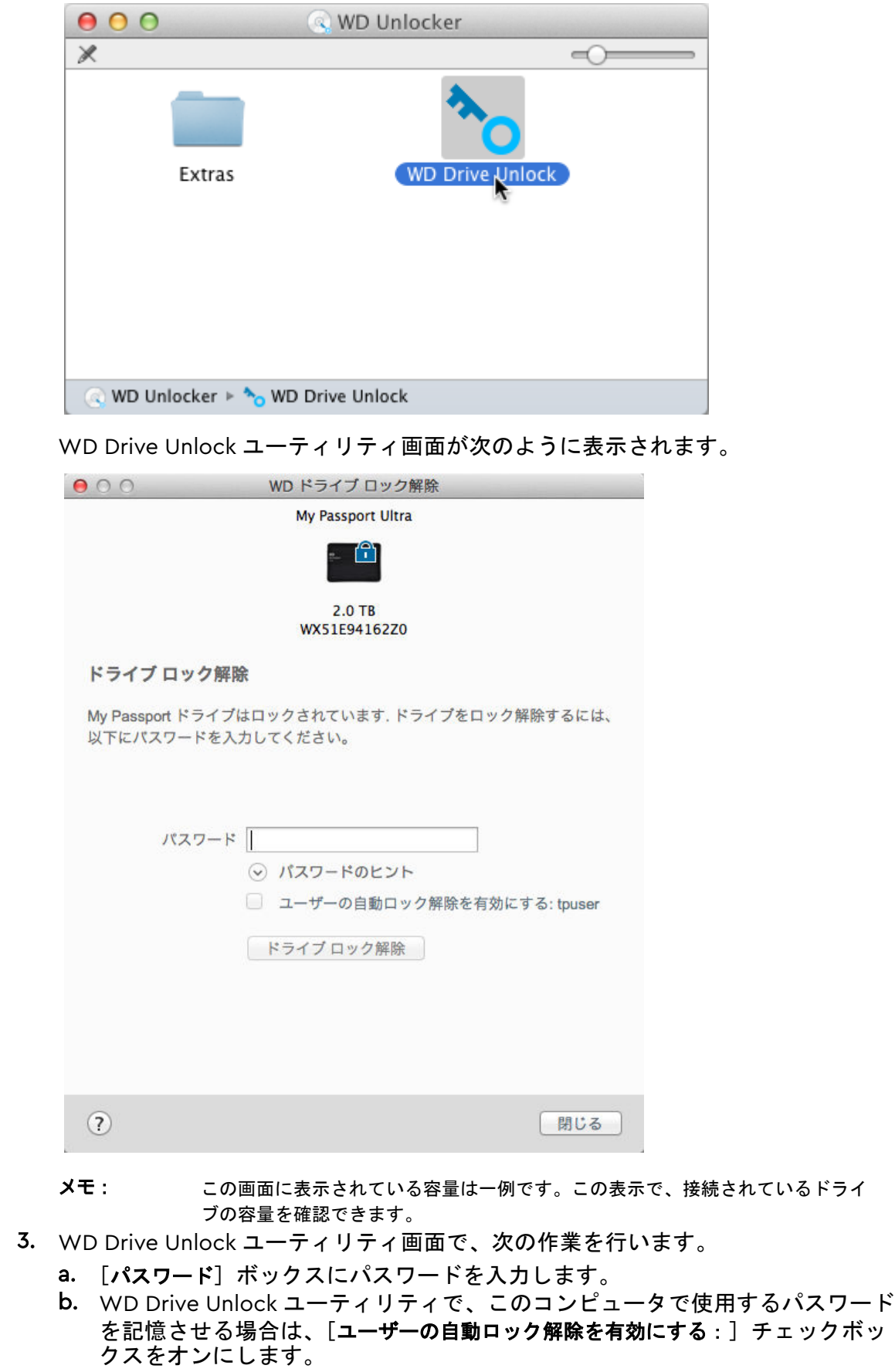

<span id="page-18-0"></span>c. 「ドライブ ロック解除】をクリックします。

## パスワードの変更

- 1. [実行]**>**[アプリケーション]**>**[**WD Security**]の順にクリックして、[WD Security] 画面を表示します。
- 2. コンピュータに対応ドライブを複数接続している場合は、変更するパスワードを使 用しているドライブを選択して、[セキュリティの設定を編集]ダイアログを表示し ます。

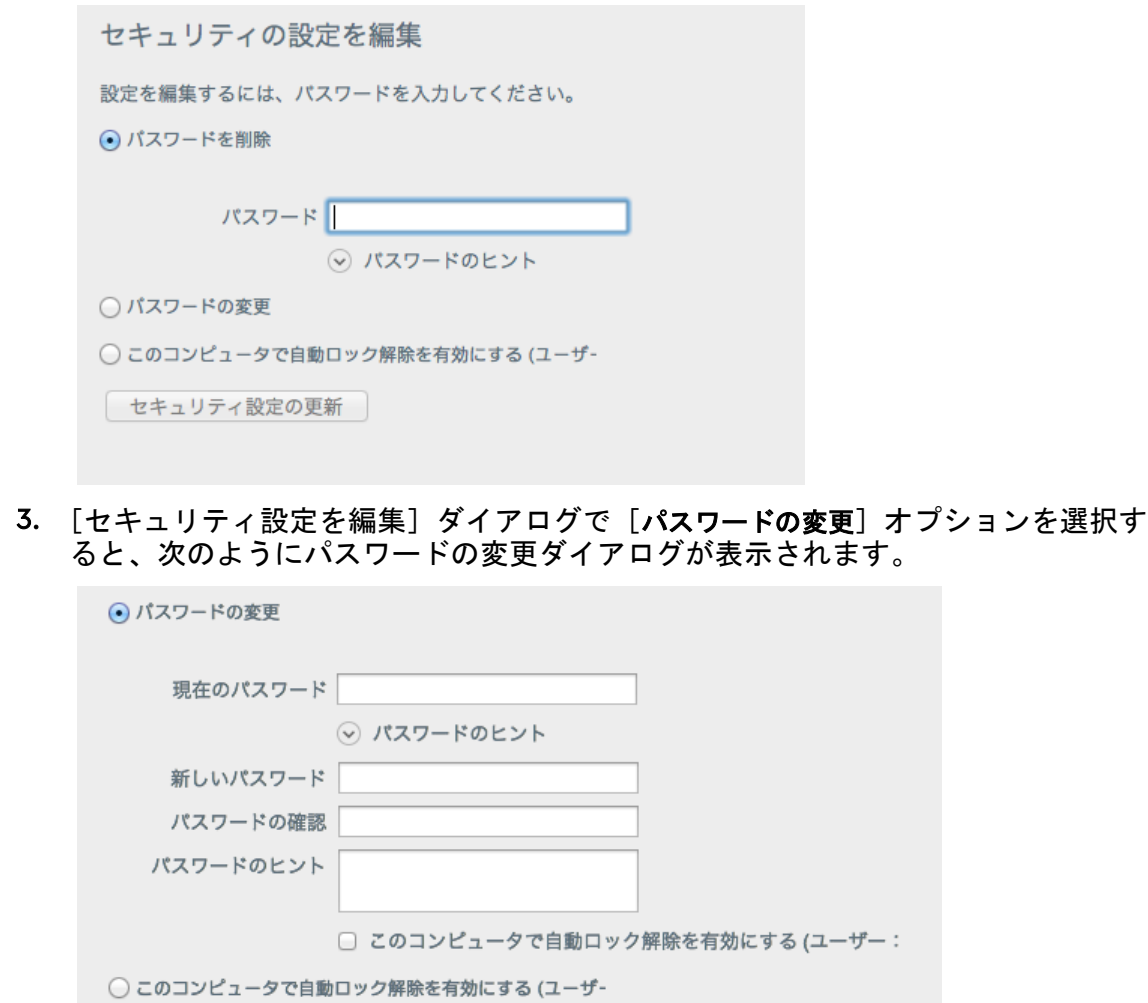

| セキュリティ設定の更新

- 4. パスワードの変更ダイアログボックスで次の作業を行います。
	- a. 「現在のパスワード]ボックスに現在のパスワードを入力します。
	- b. [新しいパスワード]ボックスに最大 25 文字の新しいパスワードを入力します。
	- c. [パスワードの確認]ボックスに再度新しいパスワードを入力します。
	- d. [パスワードのヒント] ボックスに新しいパスワードを思い出すためのヒントを入 力します。
	- e. [このコンピュータで自動ロック解除を有効にする]チェックボックスをオンまたは オフにして、このコンピュータで選択したドライブの新しいパスワードを WD Security ソフトウェアに記憶させるかどうかを指定します。

<span id="page-19-0"></span>f. [セキュリティ設定の更新]をクリックします。

注意! パスワードを変更した後でも、*現在の作業セッションを続行している限り、*ドライブ はロック解除されたままになります。その後、WD Security ソフトウェアは、次の処理を実行 します。

- ユーザーがコンピューターをシャットダウンした場合、ドライブの接続を解除した場合、ま たはコンピューターがスリープモードに入った場合に、ドライブをロックします。
- コンピュータを再起動したり、ドライブを再接続するときは、パスワードの変更時に[ユ ーザーの自動ロック解除を有効にする]チェックボックスをオンにしていない限り、パ スワードを入力する必要があります。

## ドライブのロック機能の無効化

- 1. [実行]**>**[アプリケーション]**>**[**WD Security**]の順にクリックして、[WD Security] 画面を表示します。
- 2. コンピュータに対応ドライブを複数接続している場合、削除するパスワードを使用 しているドライブを選択して、[セキュリティの設定を編集]ダイアログを表示しま す。

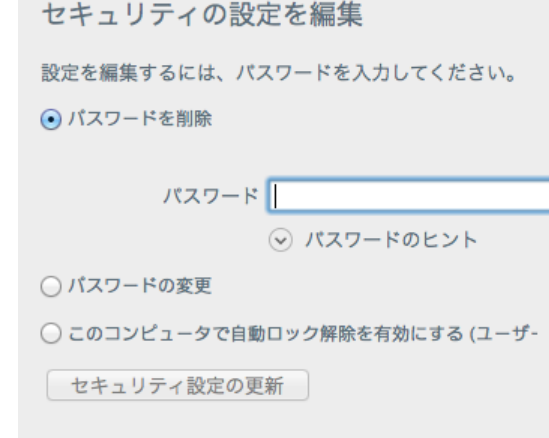

- 3. セキュリティ設定の変更ダイアログでは、[パスワードを削除]オプションがデフォ ルトで選択されています。
	- a. [パスワード]ボックスにパスワードを入力します。
	- b. [セキュリティ設定の更新]をクリックします。

# <span id="page-20-0"></span>5 ┃ ドライブの管理とカスタマイズ

この章では以下のトピックについて説明します。

ドライブの健全性チェック

[ドライブの消去](#page-21-0)

[ドライブの登録](#page-22-0)

WD [ソフトウェアの復元](#page-23-0)

LED [をオフにする](#page-23-0)

[ドライブを安全に取り外す](#page-24-0)

My Passport Ultra for Mac ソフトウェアでは、ドライブの管理とカスタマイズを簡単に 行って、最高のパフォーマンスを引き出すことができます。

- 診断—診断とステータスチェックを実行して、ドライブが正しく機能していることを 確認します。
- スリープタイマー—ハードディスク上で何も処理が行われずに一定の時間が経過し た場合、ドライブをオフにして電力を節約し、ドライブの磨耗を最小限に抑えます。
- ドライブ消去—ドライブ上のデータをすべて消去します。ドライブ消去により、設定 したパスワードも消去されます。
- バージョン情報—インストールされているソフトウェアのバージョンと更新プログ ラムを確認できます。また、ドライブを登録して、保証期間中、無料のテクニカルサ ポートを受け、ソフトウェアの更新、製品の強化、割引価格などの情報を知ることも できます。

## ドライブの健全性チェック

WD Drive Utilities™ソフトウェアは、サポートされるドライブのパフォーマンスを確保するた め、3 つの診断ツールが提供されています。ドライブが正しく動作しているか確認する場合は、 次のテストのいずれかを実行してください。

▪ ドライブステータスチェック

ドライブステータスチェックは、ドライブの主な内部パフォーマンス属性を継続的にモニタ リングする障害予測機能です。たとえば、ドライブ温度の上昇、ノイズまたは読み取り/書き 込みエラーなどの増加が検出されると、ドライブに深刻な障害が生じる可能性が高くなって いることが示されます。高度なアラートにより、実際に障害が発生する前にデータを別のド ライブに移動するなどの予防措置をとることができます。

ドライブステータスチェックの結果は、ドライブの状態が合格または不合格であるとして判 定されます。

▪ クイックドライブテスト

ドライブには、ドライブのエラー状態をテストする Data Lifeguard™診断ユーティリティが 搭載されています。クイックドライブテストでは、ドライブのパフォーマンスに重要な問題 がないかをチェックします。

ドライブの状態に関するクイックドライブテストの結果は、合格または不合格として判定さ れます。

▪ 完全ドライブテスト

最も総合的なドライブ診断は、完全ドライブテストです。各セクターのエラー状態の有無を セクターごとにテストし、必要に応じて不良セクターにマーカーを挿入します。

<span id="page-21-0"></span>ドライブに問題が発生する前に、ドライブ診断とステータスチェックを定期的に行うことをお勧 めします。また、このドライブは極めて高速であるため、ドライブステータスチェックとクイッ クドライブテストの実行により、不便さを最小に抑えながら、最高の安心を得ることができま す。また、ファイルの書き込みやアクセス時にディスクエラーが発生した場合は、必ず 3 つのテ ストをすべて実行してください。

- 1. [実行]**>**[アプリケーション]**>**[**WD Drive Utilities**]の順にクリックし、[WD Drive Utilities]画面の「診断]ダイアログを表示します。
- 2. サポート対象のドライブをコンピュータに複数接続している場合、確認するドライ ブを 1 つ選択します。
- 3. 「診断]ダイアログで、実行する次のテストのボタンをクリックします。
	- ドライブステータスチェックを実行
	- クイックドライブテストを実行
	- 完全ドライブテストを実行

## ドライブの消去

メモ: ドライブを消去すると、WD ソフトウェアだけでなく、サポートファ イル、ユーティリティのファイルもすべて削除されます。ドライブを 消去した後、これらのファイルをダウンロードして、My Passport Ultra for Mac を元の構成に戻すこともできます。

My Passport Ultra for Mac では、ドライブがロック/ロック解除されているかに応じて、 次のいずれかの方法でドライブを消去します。

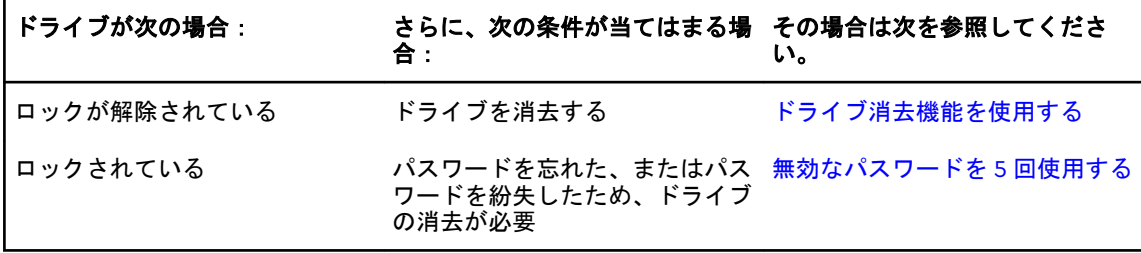

## ドライブ消去機能を使用する

ドライブがロックされていない場合にドライブを消去するには:

- 1. [実行]**>**[アプリケーション]**>**[**WD Drive Utilities**]の順にクリックし、[WD Drive Utilities]画面の[診断]ダイアログを表示します。
- 2. サポート対象のドライブをコンピューターに複数接続している場合、消去するドラ イブを 1 つ選択します。
- 3. [WD Drive Utilities]画面で、[ドライブ消去]をクリックし、[ドライブの消去] ダ イアログを表示します。
- 4. [ドライブ消去]ダイアログで、次の作業を行います。
	- a. ボリューム名を変更する場合、[ボリューム名]ボックスに名前を入力します。
	- b. 次のボリュームフォーマットの選択肢から、**HFS+J** または **exFAT** から、新しい ボリュームのフォーマットを指定します。
	- c. ドライブを消去するとデータを失うことに関する説明が表示されます。ドライ ブにあるデータを保存する場合は、ドライブ消去を一時中断し、別のデバイス にバックアップしてください。
- <span id="page-22-0"></span>d. 警告を読み、そのリスクを受け入れる場合は、[了解しました]チェックボック スをオンにして、[ドライブ消去]ボタンを有効にします。
- e. [ドライブ消去]をクリックします。

My Passport Ultra for Mac ドライブでの WD ソフトウェアのダウンロードと 復元の詳細については、<http://support.wdc.com> のナレッジベースの回答 ID 7 を参照してください。

メモ: ドライブを消去するとパスワードも削除されます。パスワードを使ってドラ イブを保護していた場合は、WD ソフトウェアを復元した後、パスワードを 再度作成します。[\(パスワードによるドライブの保護](#page-14-0)を参照)。

## 無効なパスワードを 5 回使用する

パスワードを忘れた、または紛失した場合、[ドライブ ロック解除] ダイアログで無効なパスワ ードを 5 回入力して、ロックされたドライブを消去できます。次を参照してください。

- **WD Security または WD Drive Utilities [ソフトウェアを使用した場合](#page-15-0)**
- **WD Drive Unlock [ユーティリティの使用](#page-16-0)**
- 1. [ドライブ ロック解除]ダイアログでドライブを解除するため次の作業を5回実行 します。
	- a. [パスワード]ボックスにパスワードを入力します。
	- b. 「ドライブ ロック解除] をクリックします。
- 2. 誤ったパスワードを 5 回目に入力すると、[ドライブ ロック解除]ダイアログを開 くのに使用したアプリケーションによって、[パスワード試行回数が多すぎます]ダ イアログが表示されます。
	- WD Security または WD Drive Utilities ソフトウェアの使用
	- WD Drive Unlock Utility の使用
- 3. ドライブを消去するには:
	- a. WD Security または WD Drive Utilities ソフトウェアを使用していて、ボリュ ーム名を変更する必要がある場合は、[ボリューム名]ボックスに名前を入力し て上書きします。
	- b. ドライブのデータ消去に関する説明を読み、そのリスクを受け入れる場合は、 了解しましたチェックボックスをオンにして、ドライブ消去ボタンを有効化し ます。
	- c. 「ドライブ消去] をクリックします。

ドライブ上の WD ソフトウェアのダウンロードと復元の詳細については、 <http://support.wdc.com> でナレッジベースの回答 ID 7 を参照してください。

メモ: ドライブを消去するとパスワードも削除されます。パスワードを使ってドラ イブを保護する場合は、WD ソフトウェアを復元した後に、パスワードを再 度作成する必要があります。[\(パスワードによるドライブの保護](#page-14-0)を参照)。

# ドライブの登録

WD Discovery ソフトウェアを使用して、コンピューターのインターネット接続を利用してドラ イブを登録できます。ドライブを登録すると、保証期間は無料テクニカルサポートをご利用頂け ます。また、最新の WD 製品情報をお届けします。

- 1. コンピュータがインターネットに接続されていることを確認します。
- 2. **WD Discovery** アイコンをクリックします。
- <span id="page-23-0"></span>3. サポート対象のドライブをコンピューターに複数接続している場合、登録するドラ イブを 1 つ選択します。
- 4. [デバイスの登録] ボタンをクリックします。
- 5. [製品登録]画面で、次を実行します。
	- a. [名] ボックスに名前を入力します。
	- b. [姓] ボックスに名字を入力します。
	- c. 電子メールアドレスを[電子メール]ボックスに入力します。
	- d. [国の選択] ボックスでお住まいの国を選択します。
	- e. [**WD** からのすべてのメール配信に登録します]チェックボックスをオンまたはオフ にして、ソフトウェアアップデート、高機能製品情報、割引価格などの案内を 受け取るか設定することができます。
	- f. 「デバイスの登録]をクリックします。

## WD ソフトウェアの復元

ドライブの消去や再フォーマットを行うと、すべてのデータが削除される以外にも、 WD ソフトウェア、サポートファイル、ユーティリティ、オンラインヘルプなどのファ イルもすべて削除されます。

コンピューター上の WD ソフトウェアの削除もしくは再インストール、他のコンピュー ターにドライブを移動してソフトウェアをインストールする必要がある場合は、WD ソ フトウェアとディスクイメージをドライブに復元する必要があります。この処理を行 うために、ドライブの消去または再フォーマットが完了したら、 <http://support.wdc.com> にアクセスして、ナレッジベースの回答 ID 7 を参照してくだ さい。

### WD ソフトウェアとディスクイメージを復元する

ドライブの消去または再フォーマットを行うと、すべてのデータが削除される以外に も、WD ソフトウェア、サポートファイル、ユーティリティ、オンラインヘルプ、ユー ザーマニュアルなどのファイルもすべて削除されます。

コンピューター上の WD ソフトウェアの削除もしくは再インストール、他のコンピュー ターにドライブを移動してソフトウェアをインストールする必要がある場合は、WD ソ フトウェアとディスクイメージをドライブに復元する必要があります。この処理を行 うために、ドライブの消去または再フォーマットが完了したら、<http://support.wd.com> にアクセスして、ナレッジベースの回答 ID 7 を参照してください。

## LED をオフにする

WD Drive Utilities ソフトウェアを使用して、ドライブの LED をオフにできます。

- 1. [実行]**>**[アプリケーション]**>**[**WD Drive Utilities**]の順にクリックし、[WD Drive Utilities]画面の「診断]ダイアログを表示します。
- 2. [設定] をクリックします。
- 3. [**LED**]をクリックして LED をオフにします。

# <span id="page-24-0"></span>ドライブを安全に取り外す

Windows や Macintosh のオペレーティングシステムには、システムをオフにせずにド ライブを安全に切断し、取り外す方法があります。

- Windows では、システムトレイに[Safely Remove Hardware and Eject Media(ハ ードウェアを安全に取り外してメディアを取り出す)]アイコンがあり、それを使用 することにより、すべてのデータはデバイスが取り外される前にシステムキャッシュ から消去されます。
- Mac ユーザーは、ドライブを切断する前にドライブアイコンをゴミ箱までドラッグ するだけで実行できます。

# <span id="page-25-0"></span>6 ソフトウェアの管理とカスタマイズ

この章では以下のトピックについて説明します。 ソフトウェア更新の有無を調べる WD [ソフトウェアのアンインストール](#page-26-0)

## ソフトウェア更新の有無を調べる

更新が利用できる場合は、画面のダウンロードとインストールの指示に従います。

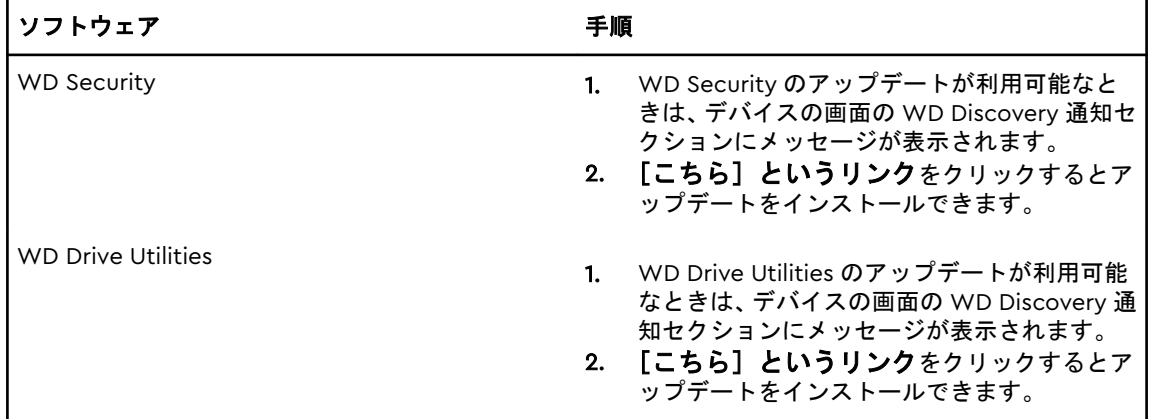

<span id="page-26-0"></span>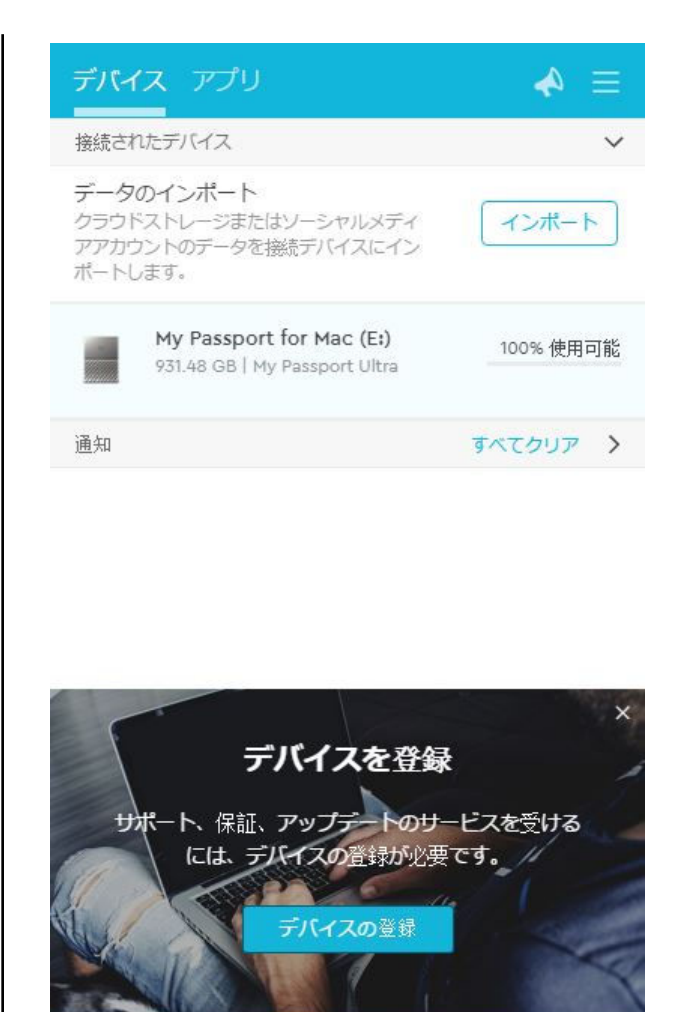

# WD ソフトウェアのアンインストール

Finder を使用して WD ソフトウェアをコンピュータからアンインストールします。

- 1. [実行]**>**[アプリケーション]の順にクリックします。
- 2. WD Drive Utilities アイコンをゴミ箱にドラッグします。プロンプトが表示された ら、パスワードを入力します。
- 3. ゴミ箱を空にします。

# <span id="page-27-0"></span>7 ドライブの再フォーマット

この章では以下のトピックについて説明します。 ドライブの再フォーマット WD ソフトウェアの復元

# ドライブの再フォーマット

ドライブを再フォーマットすると、ドライブの内容はすべて消去されます。ドライブにすでにファイルが 保存されている場合は、再フォーマットする前に必ずバックアップしてください。

<http://support.wdc.com> にアクセスして、ドライブの再フォーマットの詳細について、 ナレッジベースの回答 ID 13140 を参照してください。

ドライブの再フォーマットに関する詳細は[、トラブルシューティング](#page-28-0)をご覧ください。

## WD ソフトウェアの復元

Mac コンピューターで使用するために My Passport Ultra for Mac ドライブを再フォー マットした場合は、<http://support.wdc.com> にアクセスし、Mac バージョンの WD Drive Utilities や WD Security ソフトウェアの My Passport Ultra for Mac ドライブで のダウンロードおよび復元についての情報をナレッジベースの回答 ID 7 で参照してく ださい。

WD Backup ソフトウェアは Mac コンピューターでは利用できません。

23

# <span id="page-28-0"></span>8 トラブルシューティング

この章では以下のトピックについて説明します。

ドライブのインストール、パーティション作成、およびフォーマット

#### よくある質問

この製品のインストール、または使用中に問題が起きた場合は、このトラブルシューテ ィングセクションを参照してください。より詳細な情報が必要な場合は、サポートウェ ブサイト <http://support.wdc.com> にアクセスして WD ナレッジベースでさらに検索 してください。

# ドライブのインストール、パーティション作成、およびフ ォーマット

ナレッジベースの回答 ID

#### 方法

- Windows (10、8、7) および macOS の WD ド 13140 ライブのパーティションとフォーマット
- macOS GPT パーティションを Windows 7 で 3647 NTFS パーティションに変換する
- WD 製品用のソフトウェア、ユーティリティ、 ファームウェアアップデート、ドライブをダウ ンロード(ダウンロードライブラリから) 7
- exFAT または FAT32\*で WD 外付けハードディ 10795 スクドライブをフォーマット

\*FAT32 ファイルシステムでは 4 GB が最大の個別ファイルサイズで、Windows では 32 GB より大きいパ ーティションを作成できません。ドライブを再フォーマットして FAT32 で 32 GB を超えるパーティショ ンを作成する場合は、External USB/FireWire FAT32 Formatting Utility を [http://support.wdc.com/](http://support.wdc.com/downloads.aspx?p=34) [downloads.aspx?p=34](http://support.wdc.com/downloads.aspx?p=34) からダウンロードしてください。Windows ユーザーは exFAT にドライブをフォ ーマットすることで、サイズ制限を回避できます。

詳細については、次をご覧ください。

- 回答 ID 10795: [http://support.wdc.com](https://support.wdc.com/knowledgebase/answer.aspx?ID=291)
- 記事 ID 314463 と# 184006 : <https://support.microsoft.com>
- 適正なサードパーティソフトウェア説明書あるいはサポート団体

# よくある質問

デスクトップに表示されないのはなぜですか?

ドライブがマイコンピューターやコンピューターの ご使用のシステムで USB 3.1、USB 3.0 または USB 2.0 PCI アダプタカードが使用されている場合は、 WD USB 3.1 の外付けストレージ製品を接続する前 に、ドライバーがインストールされていることを確 認してください。ドライブは USB 3.1、USB 3.0 また は USB 2.0 のルートハブとホストコントローラー ドライバーがインストールされていない限り、正し

く認識されません。インストール手順については、

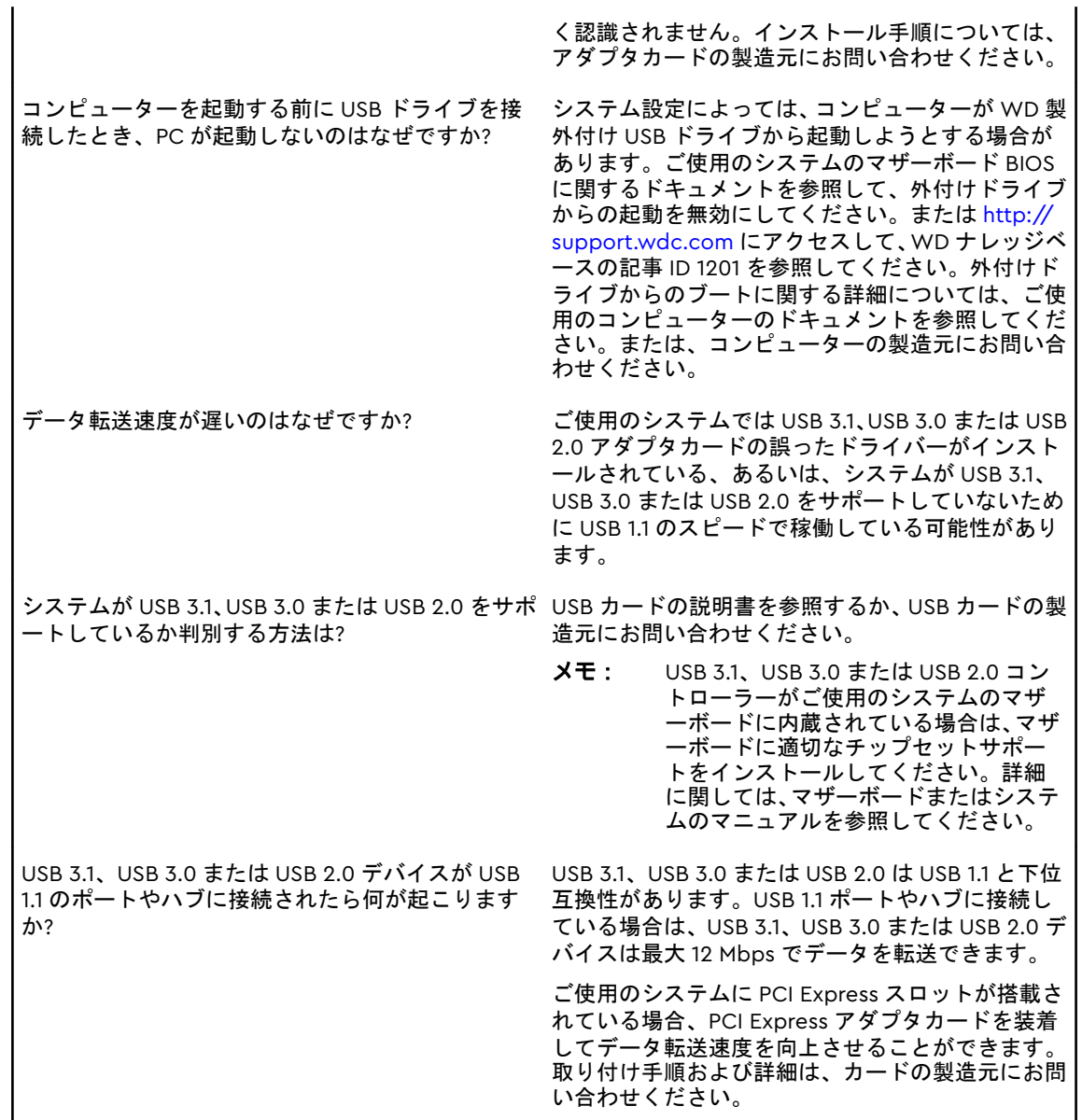

# <span id="page-30-0"></span>9 遵守および保証情報

この章では以下のトピックについて説明します。 規制遵守 [環境基準の遵守\(中国\)](#page-31-0) [保証情報](#page-31-0)

## 規制遵守

## FCC クラス B 情報

このデバイスは次の条件で動作します。

- このデバイスは有害な干渉を引き起こさない。
- このデバイスは受信したすべての干渉(意図しない動作を引き起こす可能性のある干 渉を含む)を受け入れなければならない。

このデバイスはテストされ、クラス B のデジタルデバイスの制限に準拠し、FCC 規則の Part15 に従うことが確認されています。これらの制限事項は、住宅地域での設置におい て有害な干渉に対し妥当な予防策を提供するように規定されています。このデバイス はラジオ周波数エネルギーを発生、使用し、それを放射する可能性があり、そして指示 通りに取り付けられ、使われない場合、ラジオ、テレビまたは通信の受信に対して、有 害な干渉の原因となることがあります。しかしながら、特定の設置条件で干渉が起きな いという保証はありません。この機器がラジオやテレビの受信に有害な干渉を及ぼす 場合は (機器をオン/オフすることによって確認できる)、次の手段によって干渉を修正 することが推奨されます。

- 受信アンテナの方向を変える、または配置を換える。
- 機器と受信機の距離を大きくする。
- 受信機が接続されているコンセントとは異なる回線のコンセントへ機器を接続する。
- ご質問がある場合は、販売店または熟練したラジオ/テレビ技術者にご相談くださ い。

WD が明示的に承認していない変更または修正を行うと、この機器を操作するユーザー の権限が無効になる場合があります。

## ICES-003/NMB-003 宣言

Cet appareil numérique de la classe B est conforme à la norme NMB-003(B) du Canada.

このデバイスは Canadian ICES-003 クラス B に準拠しています。

## 安全準拠

米国およびカナダで承認済み。CAN/CSA-C22.2 No. 60950–1、UL 60950–1:情報技術 機器の安全性。

<span id="page-31-0"></span>Approuvé pour les Etats-Unis et le Canada. CAN/CSA-C22.2 No. 60950–1、UL 60950–1:Sûreté d'équipement de technologie de l'information.

## ヨーロッパ CE 遵守

CE マークが表示されている場合、このシステムが、EMC 指令(2014/30/EU)、低電圧 指令(2014/35/EU)、RoHS 指令(2011/65/EU)など、適用 EU 理事会指令に準拠して いることを示します。適用指令に基づく「準拠の EU 宣言」は、Western Digital Europe によって作成され、保管されています。

## KC 通知(韓国のみ)

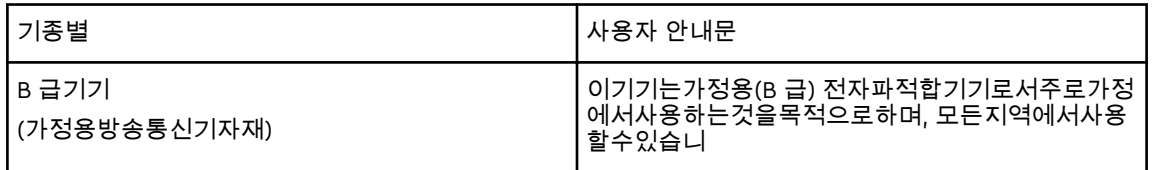

## 環境基準の遵守(中国)

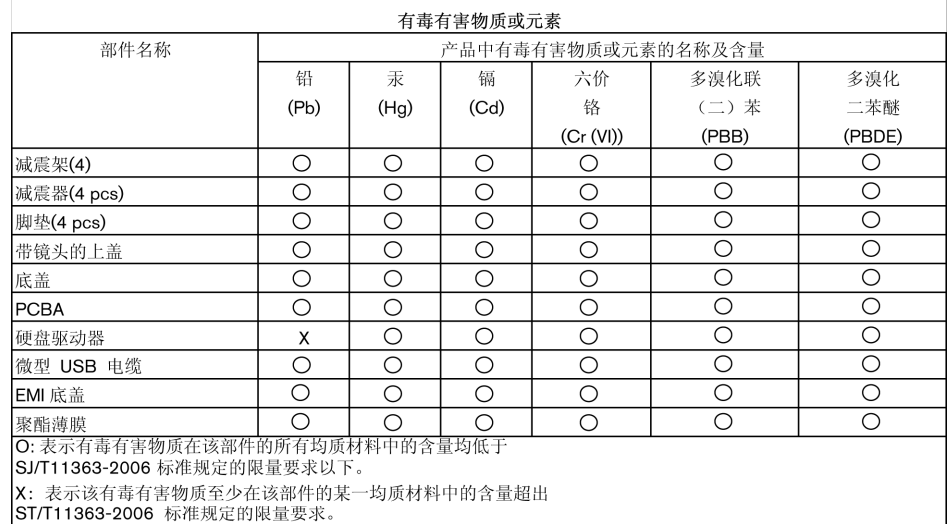

(在此表中, 企业可能需要根据实际情况对标记"X"的项目进行进一步的技术性解释。)

## 保証情報

## サービスを受けるには

WD は、お客様のビジネスを大切にし、常に最高のサービスの提供に努めております。 この製品に保守が必要な場合は、製品を最初に購入された代理店に連絡するか、または 弊社のサポートウェブサイトである <http://support.wdc.com> をご覧になり、サービス を受ける方法または返品承認(RMA)について詳細をお調べください。製品に欠陥があ ると確認された場合、RMA 番号が発行され、製品を返品する手順が通知されます。無許 可返品(RMA 番号が発行されていない返品)は、お客様の送料負担で送り返されます。

<span id="page-32-0"></span>許可された返却は、承認された発送用コンテナーで梱包を行い、前払いで保険を掛け、 返却書類に示されている住所に宛ててください。元の箱および梱包素材は WD 製品を 保存あるいは発送するために保管しておいてください。保証期間を確定するために、 <http://support.wdc.com> で保証の有効期限をお調べください(シリアル番号が必要で す)。WD は、いかなる理由においても、損失したデータ、損失したデータの回復、あ るいは製品に含まれていたデータについて責任を負いません。

### 製品保証

WD は、通常の使用に供された場合、以下に規定する期間内、材質においても仕上がり 状態においても本製品に欠陥が生じないこと、また本製品が WD の仕様に合致するもの であることを保証します。WD 製品をお買い求めになった国によって保証期間が異な ります。製品保証の期間は、法律で義務付けられている場合を除き、北米と中南米では 3 年間、ヨーロッパ、中東、アフリカでは 3 年間、アジア太平洋地域では 3 年間となっ ています。お客様の製品保証期間は、正規販売店または正規再販業者の領収書に記載さ れた購入日より開始します。WD は、自由裁量により購入に関する保障延長サービスを 提供する場合があります。製品が WD から盗取されたものであると断定された場合、ま たは次の場合、WD は責任を負いません。当該故障が a) 存在しない場合、b) WD が製 品を受け取る前に生じた損傷のために適切に修正できない場合、または c) 不正な使用、 不適切な取り付け、改変(ラベルの取り外しまたは消滅および外部エンクロージャ(マ ウントフレームを含む)の開封または取り外しを含む。ただし、制限されたユーザーサ ービス可能製品リストに製品がある場合、および特定の改変が http://support.wd.com にある該当手順の範囲内にある場合は除く)が行われたか、または WD 以外の者による 事故または不注意な取り扱いの場合。前述の制限事項によって異なりますが、前述の保 証期間内における WD の判断による製品の修理または同等品や上位製品との交換が、お 客様の唯一かつ排他的な保証となります。修理または交換した本製品に対する、WD の 前記の保証期間は、最初の保証の残り期間、または修理または交換済み製品の発送日か ら 90 日以内の、いずれか長い方に延長されます。

前記の限定保証が WD の唯一の保証であり、新品として販売された製品にのみ適用され ます。ここで提供される救済は、明示、黙示または法定かを問わず、a) 市販性、特定の 目的との適合性に関する黙示の保証を含む(ただし必ずしもこれらに限らない)他のす べての救済と保証に取って代わるものであり、b) この製品の購入、使用、性能との関連 から生じた、偶発的、派生的、または特別な損害、財務的な損失、利益の喪失、データ の喪失(ただし必ずしもこれらに限らない)に対して一切責任を負いません。これは、 WD が、あらかじめそのような損害が生じる可能性を知らされていた場合でも同様で す。米国のいくつかの州では付随的または結果として生じる損害の制限を許容せず、そ のために上記の制限がお客様に適用されない場合があります。この保証は、お客様に特 定の法的権利を付与しますが、お客様は、州ごとに異なるその他の権利を有する可能性 があります。

### オーストラリア/ニュージーランド

本製品保証のいずれの事項も、オーストラリア競争・消費者法またはニュージーランド 消費者保証法に基づくお客様の法的権利を変更したり排除したりするものではありま せん。本製品保証には、製品保証の請求を解決するために WD が最も推奨する方法が記 載されています。それは全当事者にとって迅速かつ簡便な方法となると考えられます。

本製品に関しては、法律上明示的か黙示的かを問わず、本製品保証以外にいかなる保証 (商品販売法記載の保証を含みますが、これらに限定されません)も適用されません。 お客様がニュージーランドで業務のために本製品を購入した場合、ニュージーランド消 費者保証法の適用外であることを認めこれに同意したことになります。

<span id="page-33-0"></span>オーストラリアでは、オーストラリア消費者法で排除し得ない保証が当社製品に適用さ れます。お客様は、重大な瑕疵については交換もしくは返金を、また、その他合理的に 予測可能な損失もしくは損害に対しては補償を、それぞれ求める権利があります。ま た、商品が合格品質に達していないが、その欠陥が重大な瑕疵には相当しない場合、お 客様はその商品を修理もしくは交換させることができます。主たる欠陥を構成する事 項についてはオーストラリア消費者法に定めるものとします。

### 製品保証

WD は、通常の使用に供された場合、以下に規定する期間内、材質においても仕上がり 状態においても本製品に欠陥が生じないこと、また本製品が WD の仕様に合致するもの であることを保証します。法律に別段の規定がある場合を除き、オーストラリアおよび ニュージーランドにおけるお客様の製品保証期間は 3 年間です。お客様の製品保証期 間は、正規販売店または正規再販業者の領収書に記載された購入日より開始します。本 製品保証の適用を受け、本製品保証の開始日を確定するには、購入を証明するものが必 要です。製品保証サービスは、本製品が、正規販売店、正規再販業者または WD による 当初の本製品出荷先である地域 WD 返品センターに返品されて初めて提供されます。

WD は、自由裁量により購入に関する保障延長サービスを提供する場合があります。 WD は、本製品が以下に該当すると判断した場合、返品された本製品についていかなる 責も負わないものとします: (i) 本製品が正規販売店または正規再販業者から購入した 商品でない場合、(ii)WD の仕様や指示にしたがって使用しなかった場合、(iii)想定外の 目的のために使用した場合、もしくは(iv)製品が WD から盗まれたものであると WD が 断定した場合、または主張された欠陥が a) 実際にはない場合、b) WD が製品を受け取 る前に生じた損傷のために、適切に修正できない場合、または c) 不正な使用、不適切 な取り付け、改造(これには挿入枠を含むラベルの取り外しや消去および外部エンクロ ージャの開封または取り外しが含まれます。製品が限定ユーザーサービス可能な製品 リストにある場合、かつ特定の改変が該当マニュアル(http://support.wdc.com 掲載) の許容範囲内である場合を除きます)が行われたか、事故または WD 以外の者による不 注意な取り扱いが行われた場合。

製品は複雑で壊れやすいものであり、(A) 誤った取り扱い、高温、低温、湿気への曝露、 停電等(ただしこれらに限定されません。)の外的要因、または (B) 内部の瑕疵により、 誤作動することがあります。このような誤作動により、データの損失、破損、抹消また は改変が生じることがあります。原因のいかんを問わず、データの損失、破損、抹消も しくは改変に対する、また、かかる損失、破損、抹消もしくは改変に備えるためのデー タ・バックアップおよび保護対策に対する責任は、お客様が負うものとします。WD の 一般的なサービスおよびテクニカルサポートをご利用になる場合、お客様が製品上のす べてのデータを継続的にバックアップし、事前にバックアップを完了しておくことに同 意します。

オーストラリアでは、本製品が個人、家庭もしくは家事での使用または消費を目的とし て通常取得されたものではない場合、WD は、本製品を交換し、または同等もしくはよ り良い本製品を提供する責任に関し、公正かつ合理的な範囲で制限を設けております。 修理または交換した本製品の製品保証期間は、当初保証の残余期間、または修理・交換 製品出荷日から 90 日間のうち、いずれか長い方まで延長されます。前記の製品保証が WD の唯一の保証であり、新品として販売された製品のみに適用されます。

## サービスを受けるには

WD は、お客様のビジネスを大切にし、常に最高のサービスの提供に努めております。 万が一本製品に問題が発生した場合は、返品される前に弊社までお問い合わせをお願い いたします。テクニカルサポートに関するご質問の多くは、弊社のナレッジベースまた は電子メールでのサポートサービス(http://support.wd.com)でお答えすることがで

<span id="page-34-0"></span>きます。回答が得られない場合、またご希望によっては、本冊子冒頭に記載された電話 番号で WD にお問い合わせください。

製品保証を求める場合は、本製品の購入先である販売業者にまずご連絡ください。当該 販売業者と連絡が取れない場合は、弊社のサポートウェブサイトである http:// support.wd.com をご覧になり、サービスを受ける方法または返品許可 (RMA) につい て詳細をお調べください。製品に欠陥があると確認された場合、RMA 番号が発行され、 製品を返品する手順が通知されます。無許可返品(RMA 番号が発行されていない返品) は、お客様の送料負担で送り返されます。許可された返却は、承認された発送用コンテ ナーで梱包を行い、前払いで保険を掛け、RMA 番号を付記して、返却書類に示されてい る住所に発送してください。本製品保証に基づいて、お客様より適正な請求を受領後、 WD または本製品購入先の販売業者が、お客様の請求が有効であると判断した場合、 WD または当該業者はその裁量により、本製品を修理するか、同等もしくは上位製品と 交換するか、もしくは本製品の代金をお客様にお返しします。本製品保証に基づく請求 に係る一切の費用はお客様の負担となります。本製品保証によりお客様に提供される 便宜は、オーストラリア競争・消費者法またはニュージーランド消費者保証法に基づき お客様が求めることができるその他の権利および救済方法に追加されるものです。元 の箱および梱包素材は WD 製品を保存あるいは発送するために保管しておいてくださ い。保証期間を確定するために、http://support.wd.com で保証の有効期限をお確かめ ください(シリアル番号が必要です)。

## GNU General Public License (「GPL」)

本製品に組み込まれたファームウェアには、Western Digital のエンドユーザー使用許 諾契約ではなく、GPL または劣等一般公衆利用許諾契約書(「LGPL」)(総称して「GPL ソフトウェア」)で許諾されたサードパーティ著作権付きソフトウェアが含まれている 場合があります。GPL に従って、利用可能な場合は:1) GPL ソフトウェアのソースコー ドは、<http://support.wdc.com> から無料でダウンロードできます。または、

<http://support.wdc.com> から、あるいは購入された日から 3 年以内にカスタマーサポ ートに連絡することによって CD を通常価格で入手可能です。2) GPL ソフトウェアは 再使用、再頒布および、改変が可能です。3) GPL ソフトウェアに関しては、適用される 法律によって許容される範囲となり、保証はありません。また、4) GPL のコピーは同封 されていますが、<http://www.gnu.org> または <http://support.wdc.com> からも入手で きます。

オープンソースソフトウェアを含むがこれに限定されないソフトウェアの変更または 改ざんは、お客様の自己責任となります。Western Digital は、いかなる変更あるいは 改ざんに関して一切の責任を負いません。Western Digital は、Western Digital が提供 したソフトウェアを変更、または変更を試みた場合、製品のサポートを行わないものと します。

# 索引

### D

Drive Utilities [Drive Utilities] 「ドライブの消去〕ダイアログ「ドライブノショ ウキョダイアログ] [17](#page-21-0) 「ドライブの登録]ダイアログ [19](#page-23-0)

### F

FCC クラス B 情報 [FCC クラス B ジョウホウ] [26](#page-30-0)

### G

GNU general public license[GNU イッパンコウシュ ウリヨウキョダクケイヤクショ] [30](#page-34-0) GPL ソフトウェア[GPL ソフトウェア] [30](#page-34-0)

### I

ICES-003/NMB-003 の順守 [ICES-003/NMB-003 ノ ジュンシュ] [26](#page-30-0)

### L

LED インジケータ [LED インジケータ] [3](#page-7-0)

### U

USB インターフェース [USB インターフェース] [3](#page-7-0)

### W

WD Drive Utilities ソフトウェア [ドライブの消去] ダイアログ [ドライブノショ ウキョダイアログ] [17](#page-21-0) [ドライブの登録]ダイアログ [19](#page-23-0) WD<:so>WD サービス、受ける<:so>サービスウケル [27,](#page-31-0) [29](#page-33-0) WD ソフトウェア、ダウンロードと復元[WD ソフト ウェア、ダウンロオドトフクゲン] [23](#page-27-0)

### い

インジケータライト[インジケータライト] [3](#page-7-0)

### お

オーストラリア/ニュージーランド[オーストラリア ニュージーランド] [28](#page-32-0) オペレーティングシステム[オペレエティングシステ ム] [2](#page-6-0) オペレーティングシステムとの互換性[オペレーティ ングシステムトノゴカンセイ] [2](#page-6-0)

## く

クイックドライブテスト [16](#page-20-0)

## さ

サービス[サアビス] [27](#page-31-0), [29](#page-33-0)

## し

システムの互換性「システムノゴカンセイ] [2](#page-6-0)

## そ

ソフトウェア、GPL [30](#page-34-0) ソフトウェアディスクイメージを復元する[ソフトウ ェアディスクイメエジヲフクゲンスル] [19](#page-23-0) ソフトウェア設定[ソフトウェアセッテイ] ソフトウェア設定[ソフトウェアセッテイ] [22](#page-26-0)

## て

ディスクイメージ[ディスクイメージ]、ダウンロー ドする [ダウンロードスル]、復元する [フクゲンス ル] [19](#page-23-0)

### と

ドライブ フォーマット、変換する[フォーマット、ヘンカ ンスル] [3](#page-7-0) 取り扱い上の注意[トリアツカイジョウノチュウ イ] [4](#page-8-0) 診断とステータスチェック[シンダントステータ スチェック] [16](#page-20-0) 接続を外す [20](#page-24-0) ドライブステータスチェック [16](#page-20-0) ドライブのロック解除 [11](#page-15-0) ドライブのロック解除[ドライブノロックカイジョ] ドライブのロック解除 [11](#page-15-0) バーチャル CD から[バーチャル CD カラ] [12](#page-16-0),  $20$ ドライブの再フォーマット[ドライブノサイフォオマ ット] [23](#page-27-0), [24](#page-28-0) ドライブの消去 「ドライブノショウキョ] [17](#page-21-0) ドライブの接続解除 [ドライブノセツゾクカイジョ] [20](#page-24-0) ドライブの登録 [ドライブノトウロク] [18](#page-22-0) ドライブフォーマットの変換[ドライブフォオマット ノヘンカン] [24](#page-28-0)

### は

ハードウェア [2](#page-6-0) パッケージ同梱物 [2](#page-6-0)

## ふ

フルメディアスキャン[フルメディアスキャン] [16](#page-20-0)

WD、WD ロゴ、My Passport、WD Discovery、WD Drive Utilities、WD Security は米国やその他 の国における Western Digital Corporation またはその関連企業の登録商標または商標です。その 他の商標は各所有者に帰属します。画像は、実際の製品と異なる場合があります。製品仕様は予告 なしに変更されることがあります。 Apple、Mac、Mac OS、OS X、および Time Machine は、米国 および他の国における Apple, Inc.,の登録商標です。Dropbox および Dropbox のロゴは Dropbox, Inc の商標です。Microsoft および Windows は、米国およびその他の国における Microsoft Corporation の登録商標および商標です。転送速度またはインターフェースの単位は、毎秒 1 メガ バイト(MB/s)=毎秒 100 万バイト、毎秒 1 メガビット(Mb/s)=毎秒 100 万ビット、毎秒 1 ギガ ビット(Gb/s)=毎秒 10 億ビットです。

© 2018 Western Digital Corporation or its affiliates. All rights reserved.

Western Digital 5601 Great Oaks Parkway San Jose, カリフォルニア 95119 U.S.A